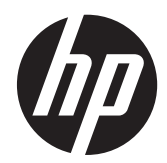

# Monitores táctiles HP L6015tm y L6017tm de venta minorista

Guía del usuario

© 2012 Hewlett-Packard Development Company, L.P.

Microsoft, Windows, y Windows Vista son marcas comerciales o marcas registradas de Microsoft Corporation en los Estados Unidos y en otros países.

Las únicas garantías para productos y servicios HP están establecidas en las declaraciones de garantía explícitas que acompañan a dichos productos y servicios. Ninguna información contenida en este documento debe interpretarse como una garantía adicional. HP no se responsabilizará por errores técnicos o editoriales ni por omisiones contenidas en el presente documento.

Este documento incluye información de propiedad protegida por las leyes de derechos de autor. Ninguna parte de este documento puede ser fotocopiada, reproducida o traducida a otro idioma sin el previo consentimiento por escrito de Hewlett-Packard Company.

Primera edición: abril de 2012

Número de referencia del documento: 688911-E51

#### **Acerca de esta guía**

Esta guía proporciona información acerca de la configuración y uso del monitor táctil.

- **¡ADVERTENCIA!** El texto presentado de esta forma indica que, si no se siguen las instrucciones, se pueden producir daños físicos o pérdida de la vida.
- A PRECAUCIÓN: El texto presentado de esta forma indica que, si no se siguen las instrucciones, se pueden producir daños en el equipo o pérdida de información.
- **NOTA:** El texto presentado de esta manera proporciona información importante complementaria.

# Tabla de contenido

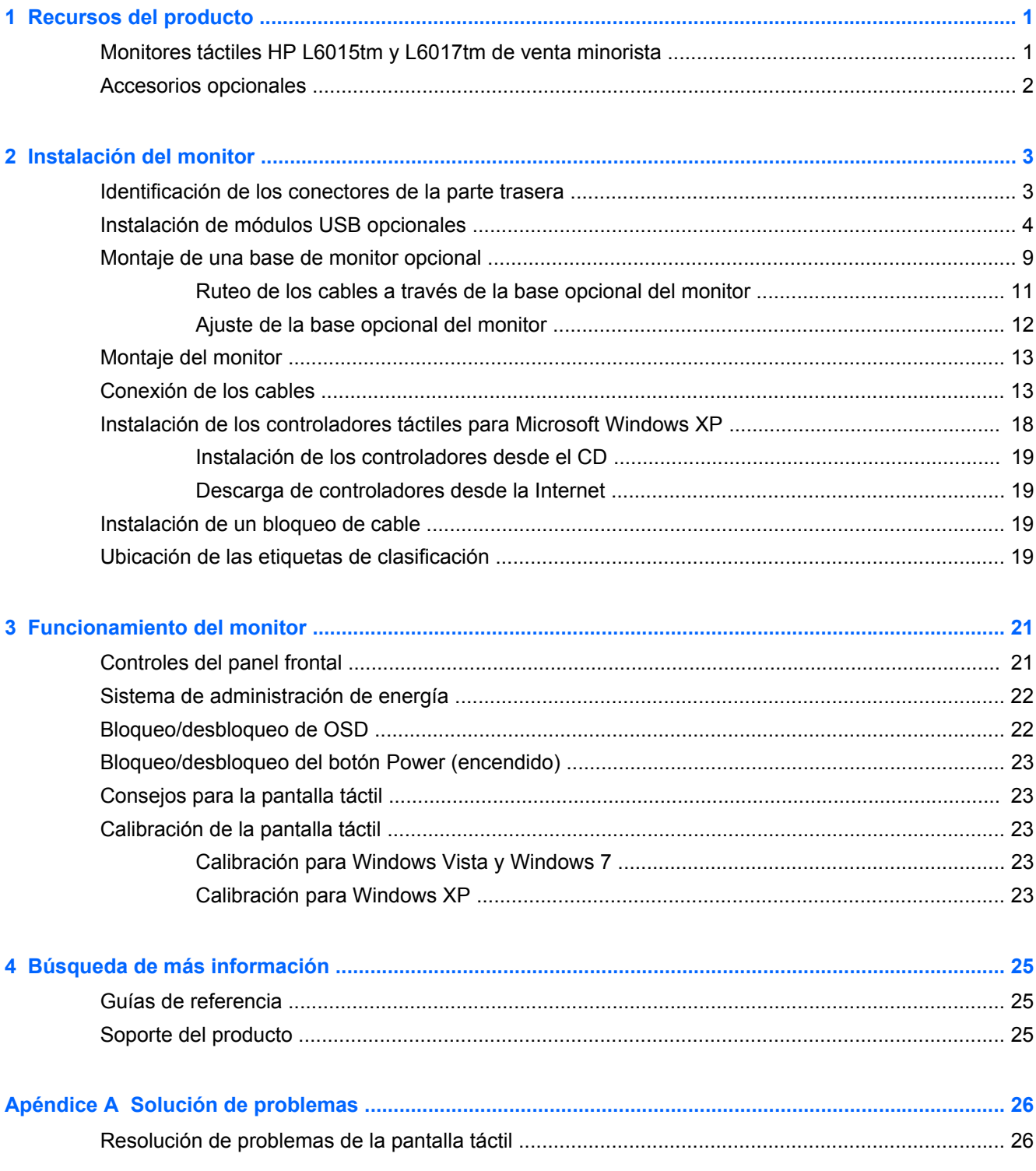

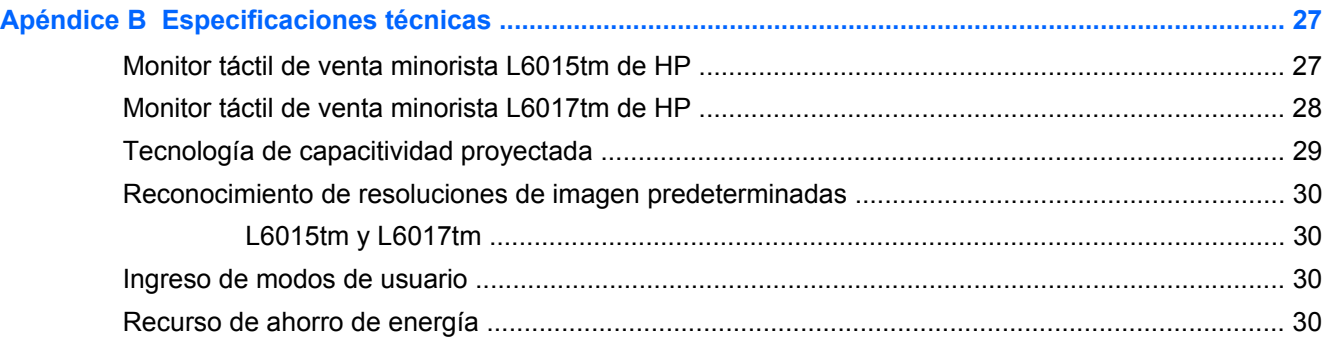

# <span id="page-6-0"></span>**1 Recursos del producto**

Los monitores LCD tienen una matriz activa, un transistor de película delgada (TFT) y una pantalla de cristal líquido. Los monitores incluyen:

### **Monitores táctiles HP L6015tm y L6017tm de venta minorista**

- Modelo L6015tm Pantalla de área de visualización diagonal de 38,1 cm. (15 pulgadas) con una resolución de 1024 x 768, que admite completamente resoluciones inferiores, incluye cambio de escala personalizado para obtener el máximo tamaño de imagen, preservando la relación de aspecto de la original
- Modelo L6017tm: Pantalla de área de visualización diagonal de 43,2 cm. (17 pulgadas) con una resolución de 1280 x 1024, que admite completamente resoluciones inferiores, incluye cambio de escala personalizado para obtener el máximo tamaño de imagen, preservando la relación de aspecto de la original
- Pantalla táctil montada en el panel LCD (capacitivo proyectado) con superficie delantera de vidrio sin arsénico empotrada
- Panel LCD industrial con retroiluminación WLED que brinda una mejor claridad y consume menos energía
- Concentrador USB 2.0 con 5 puertos (1 puerto interno ascendente y 4 puertos descendentes montados a ras a una velocidad de USB 2.0)
- Soporte de montaje VESA de 100 mm.
- La entrada de video admite entrada de señal analógica VGA más entradas de señal digital DisplayPort y DVI
- Audio en puerto y altavoces incorporados de 1 vatio
- Recurso Plug and Play (conectar y usar) si su sistema lo admite
- Protección de contenido digital de elevado ancho de banda (HDCP) protección de copia en entradas DVI y DisplayPort
- Ajustes de visor en pantalla On-Screen Display (OSD) en varios idiomas para una fácil configuración y optimización de pantalla, con controles OSD que son conmutadores capacitivos retroiluminados
- CD de software y documentación que incluye el controlador del software y la documentación del producto
- Protección contra intrusión IP54 para pantalla LCD y montaje de pantalla táctil
- Compatible con las siguientes especificaciones reguladas (para ver certificados y avisos adicionales, consulte la *HP LCD Monitors Reference Guide* (Guía de referencia de HP de monitores LCD) en el CD incluido con este producto):
	- Cumple con los requisitos de Energy Star®
	- Compatible con los requisitos suecos TCO5

## <span id="page-7-0"></span>**Accesorios opcionales**

Los siguientes accesorios se pueden adquirir por separado en HP:

- Cámara web integrada de HP de venta minorista
- Dual-Head MSR integrado de HP de venta minorista
- Lector dactilar integrado de HP de venta minorista
- Monitores táctiles de HP con soporte para ajustar la altura
- Bloqueo de cable

# <span id="page-8-0"></span>**2 Instalación del monitor**

Para instalar el monitor, asegúrese de apagar el monitor, el equipo y todos los otros dispositivos conectados, luego siga las instrucciones a continuación.

## **Identificación de los conectores de la parte trasera**

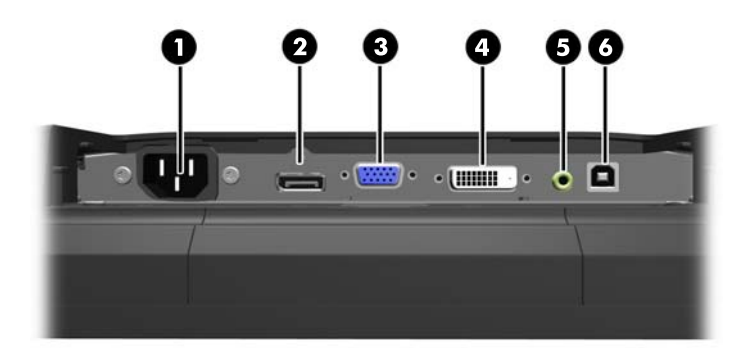

**Figura 2-1** Conectores de la parte trasera

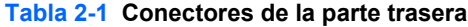

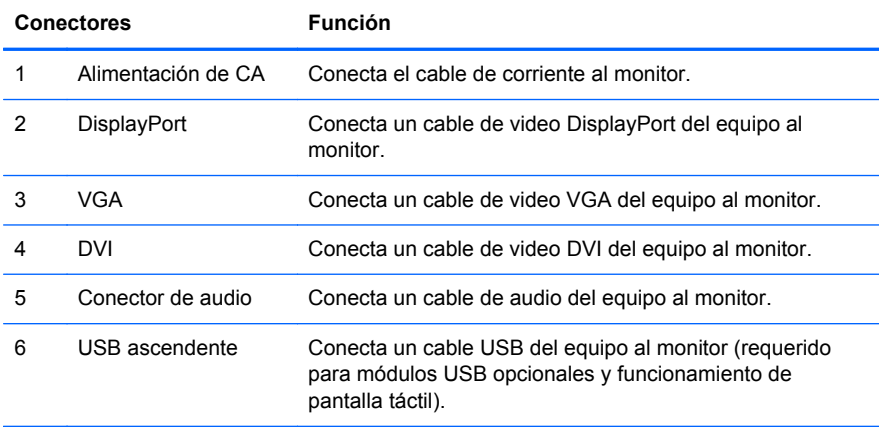

## <span id="page-9-0"></span>**Instalación de módulos USB opcionales**

Existen tres módulos USB opcionales disponibles de HP (se venden por separado):

- (1) una cámara web para funciones de video en vivo
- (2) un lector dactilar integrado de venta minorista para añadir funciones de identificación de seguridad
- (3) un lector de franja magnética dual-head de venta minorista para lectura de datos en tarjeta

**Figura 2-2** Módulos USB opcionales

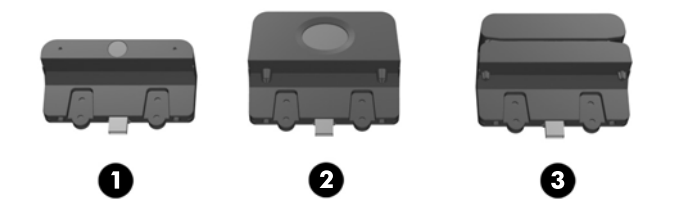

Los módulos USB pueden instalarse en la parte superior del monitor, en la parte inferior del monitor o en ambos lados del mismo.

**NOTA:** Si usted está instalando una cámara web, HP le recomienda que la instale en la parte superior del monitor para obtener una posición de video adecuada.

**Figura 2-3** Ubicaciones de instalación de módulo USB

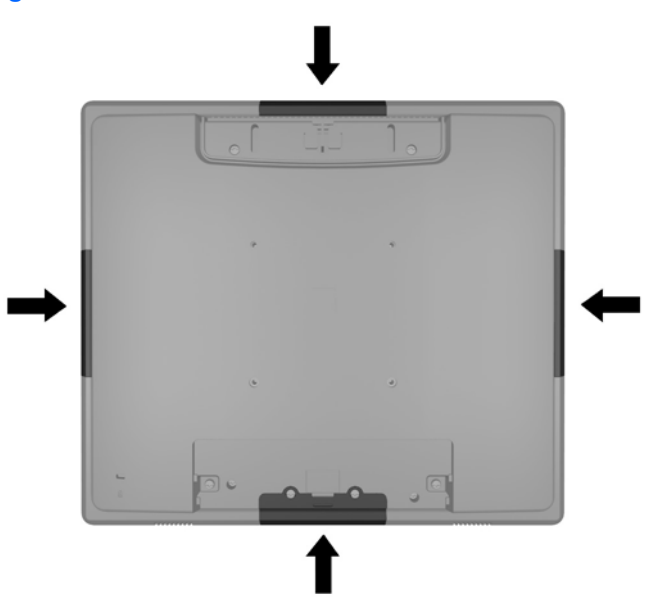

**NOTA:** Estos puertos USB sólo admiten los módulos USB enumerados anteriormente. No admiten discos ópticos ni discos duros.

El procedimiento para instalar un módulo USB es el mismo para todos los módulos. Para instalar un módulo USB:

**1.** Coloque la parte frontal del panel del monitor hacia abajo sobre una superficie plana cubierta por un paño limpio y seco.

**2.** Deslice la placa superior de la cubierta en la parte posterior del monitor a aproximadamente 12 mm. (1/2 pulgadas) para acceder a los dos tornillos posteriores del panel. Extraiga la placa de la cubierta de conexión de cable presionando las dos áreas acanaladas en la parte superior de la cubierta (1) extrayendo la cubierta hacia abajo y hacia afuera (2) para acceder a dos tornillos más del panel posterior.

**Figura 2-4** Extracción de las placas de cubierta superior e inferior

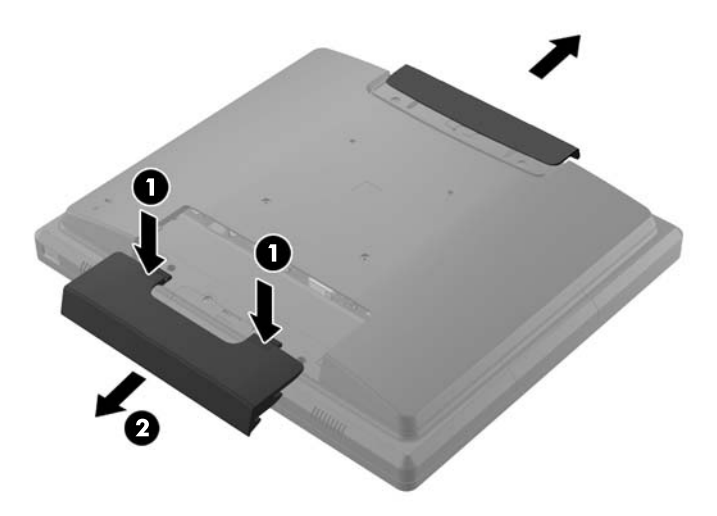

**3.** Retire los ocho tornillos que sujetan el panel posterior al monitor.

**Figura 2-5** Extracción de los tornillos del panel posterior

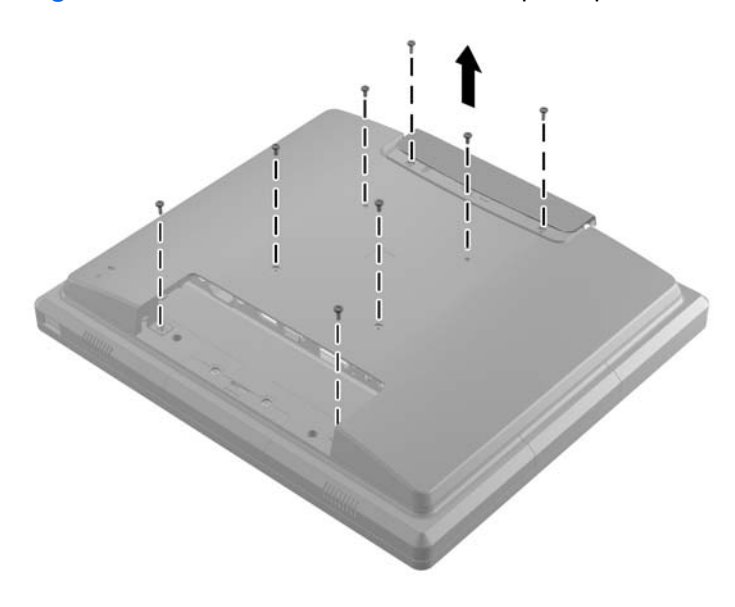

**4.** Retire el panel posterior hacia arriba y hacia afuera del monitor.

**Figura 2-6** Extracción del panel posterior

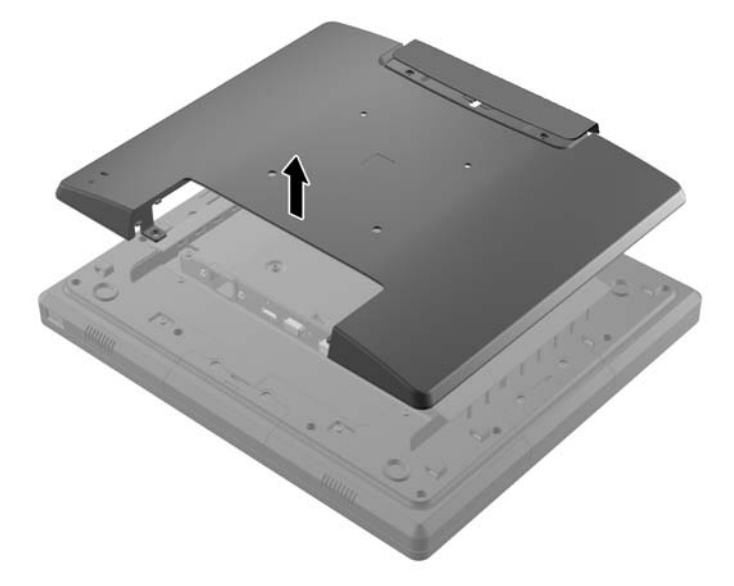

**5.** Extraiga los dos tornillos que sujetan la placa de cubierta USB al monitor (1) luego deslice la placa de cubierta hacia afuera del monitor (2). Extraiga sólo la placa de cubierta que se encuentra en la ubicación donde usted quiere instalar el módulo USB.

**Figura 2-7** Extracción de la placa de cubierta USB

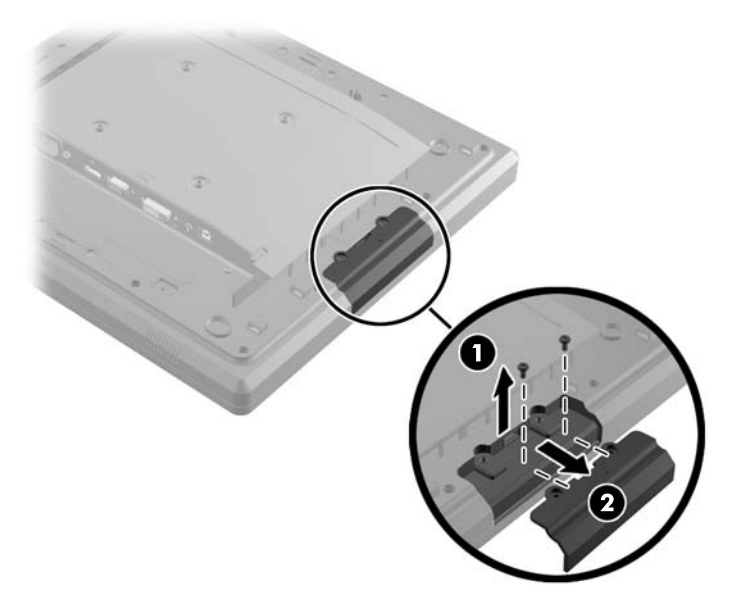

**6.** Extraiga el conector que está inserto en el puerto USB fuera del puerto.

**NOTA:** Algunos modelos no traen conectores en los puertos USB.

**Figura 2-8** Extracción del conector USB

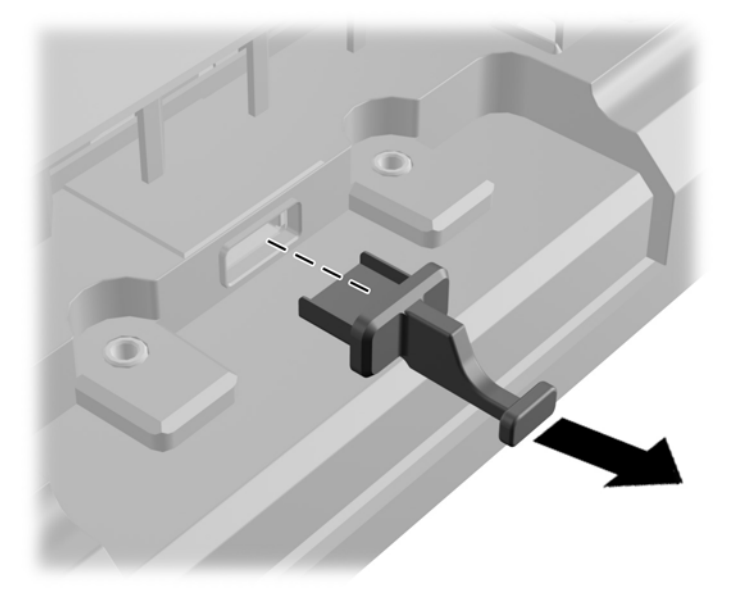

**7.** Retire la placa de cubierta del orificio del tornillo del módulo (1) e inserte el conector USB en el módulo en el puerto USB (2).

**Figura 2-9** Inserción del módulo USB

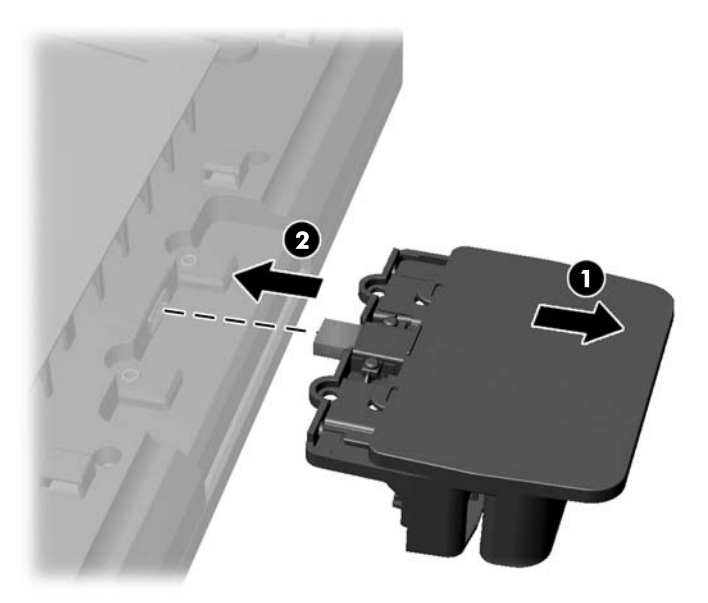

**8.** Instale los dos tornillos que extrajo previamente (1) y deslice hacia delante la placa de cubierta sobre el módulo para cubrir los tornillos (2).

**Figura 2-10** Aseguramiento del módulo USB

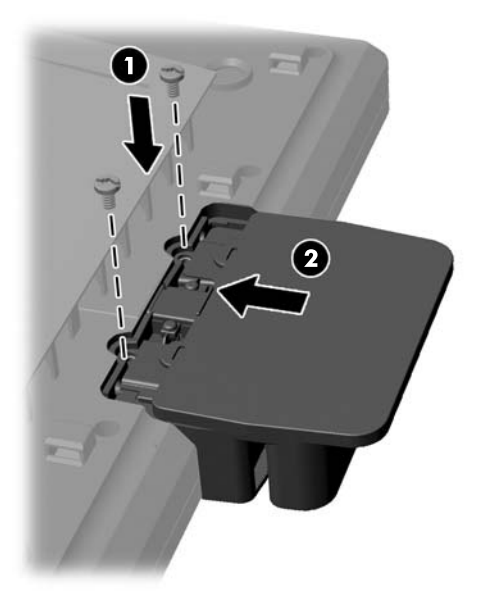

**9.** Reemplace el panel posterior e inserte los ocho tornillos que sujetan el panel al monitor. **Figura 2-11** Reemplazo del panel posterior

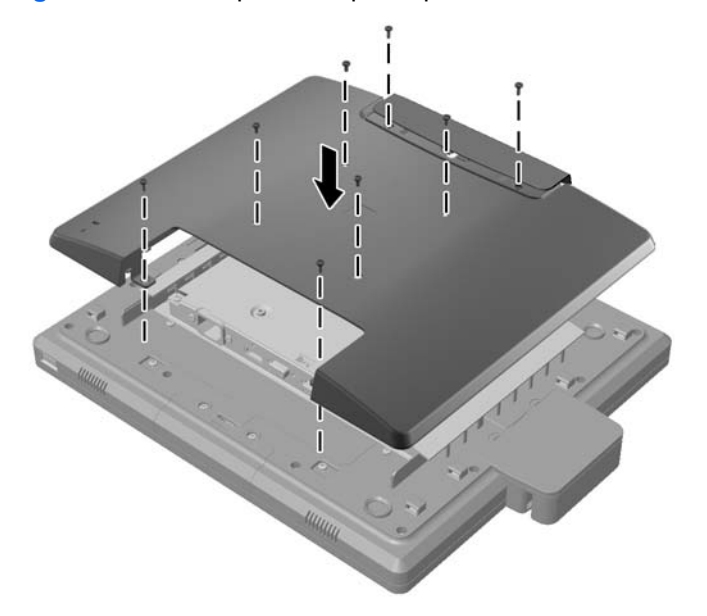

<span id="page-14-0"></span>**10.** Deslice la placa de cubierta superior hacia abajo y reemplace la placa de cubierta del cable de conexión.

**Figura 2-12** Reemplazo de las placas de cubierta superior e inferior

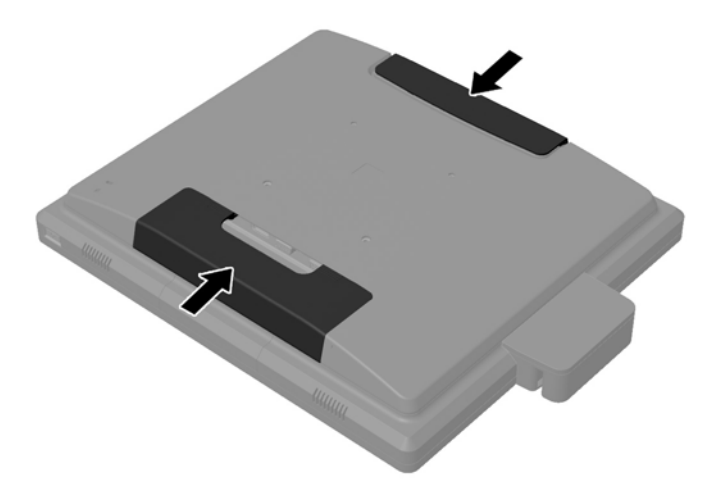

- **11.** Asegúrese de que el cable USB ascendente esté conectado entre el monitor y el equipo.
- **12.** Instale el software y las unidades correspondientes para el/los módulo/s de acuerdo con las instrucciones proporcionadas con el accesorio.

#### **Montaje de una base de monitor opcional**

La base de monitor opcional está disponible en HP (se vende por separado). La base se conecta a los orificios de montaje VESA de 100 mm. en el panel posterior.

- **1.** Coloque la parte frontal del panel del monitor hacia abajo sobre una superficie plana cubierta por un paño limpio y seco.
- **2.** Si hay tornillos colocados en los orificios de montaje VESA en el panel posterior, extráigalos.

**3.** Instale los dos tornillos grandes incluidos con la base en los dos orificios de montaje VESA inferiores en el monitor.

**Figura 2-13** Instalación de los tornillos de montaje inferiores

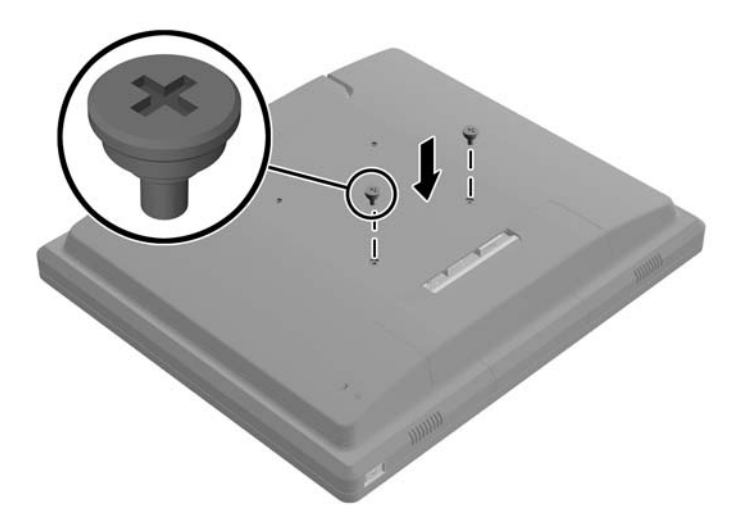

**4.** Coloque el soporte de montaje de la base en la parte posterior del monitor para que los orificios del soporte coincidan con los dos grandes tornillos del monitor, luego deslice el soporte de montaje hacia la parte superior del monitor para que las cabezas de los tornillos queden dentro de los orificios.

**Figura 2-14** Alineación del soporte de montaje

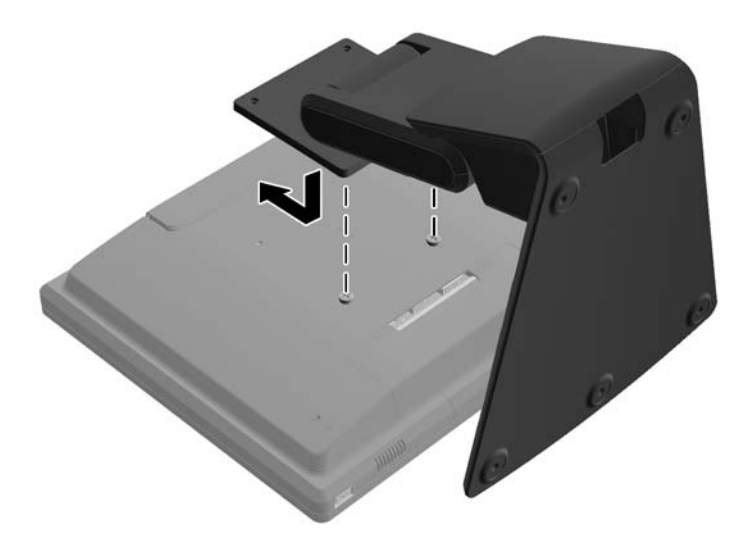

<span id="page-16-0"></span>**5.** Instale los dos tornillos pequeños incluidos con la base en los dos orificios de montaje VESA superiores para asegurar el soporte de montaje a la base.

**Figura 2-15** Instalación de los tornillos de montaje superiores

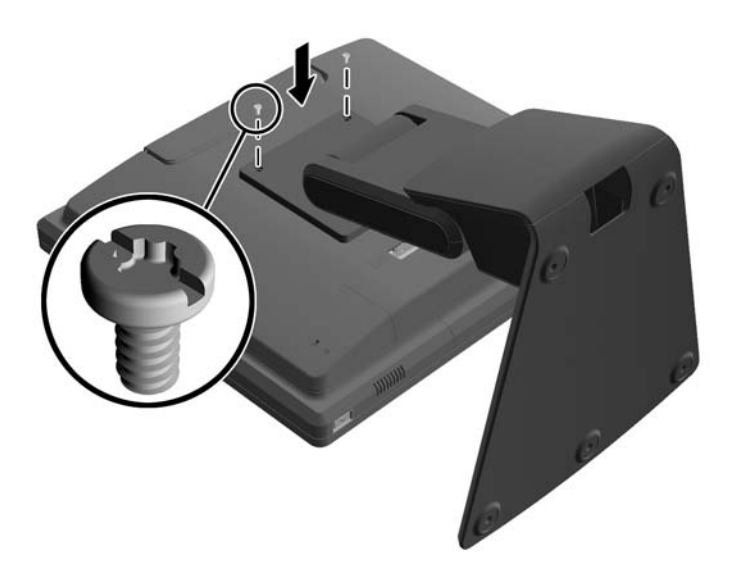

#### **Ruteo de los cables a través de la base opcional del monitor**

La base opcional posee un clip en el cuello y un orificio en el pie para el ruteo de los cables.

**1.** Extraiga el clip del cuello de la base presionando uno de sus lados (1) y tirando del otro lado (2). **Figura 2-16** Extracción del clip de ruteo de cables

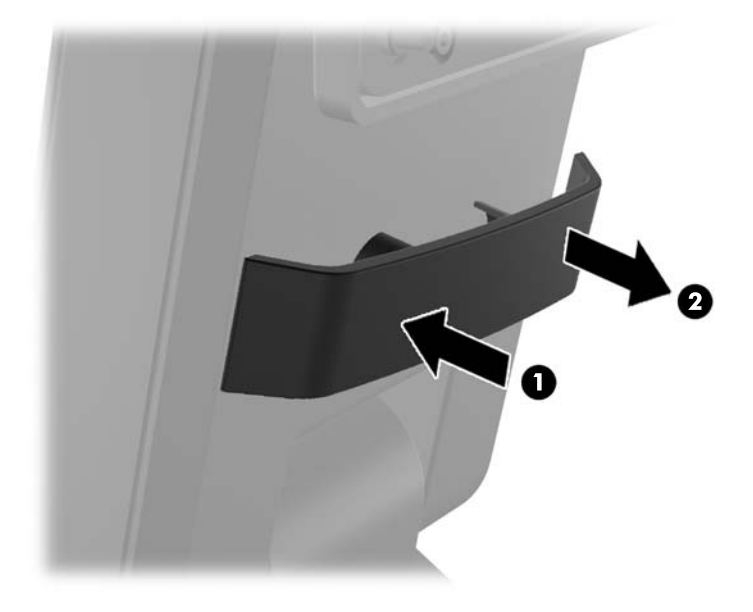

<span id="page-17-0"></span>**2.** Reemplace el clip del cuello de la base para asegurar los cables.

**Figura 2-17** Reemplazo del clip de ruteo de cables

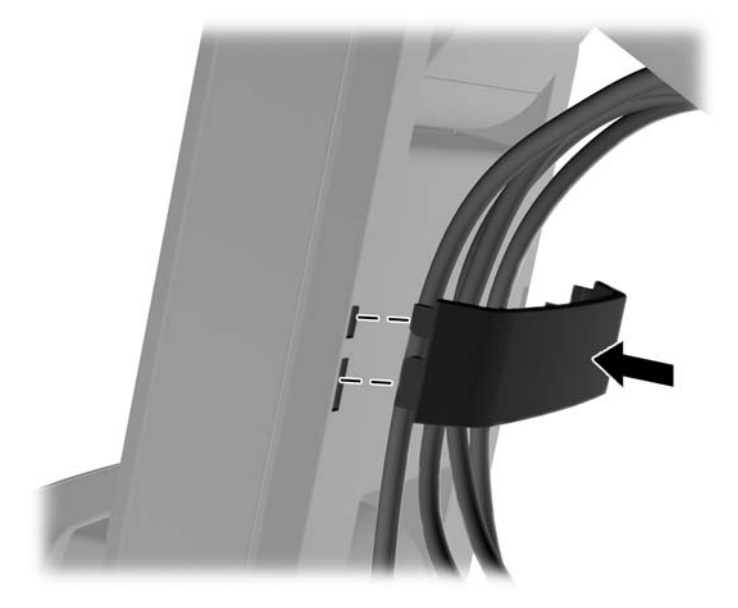

**3.** Enrute los cables a través del orificio en el centro del pie de la base. **Figura 2-18** Ruteo de los cables a través del orificio del centro del pie de la base.

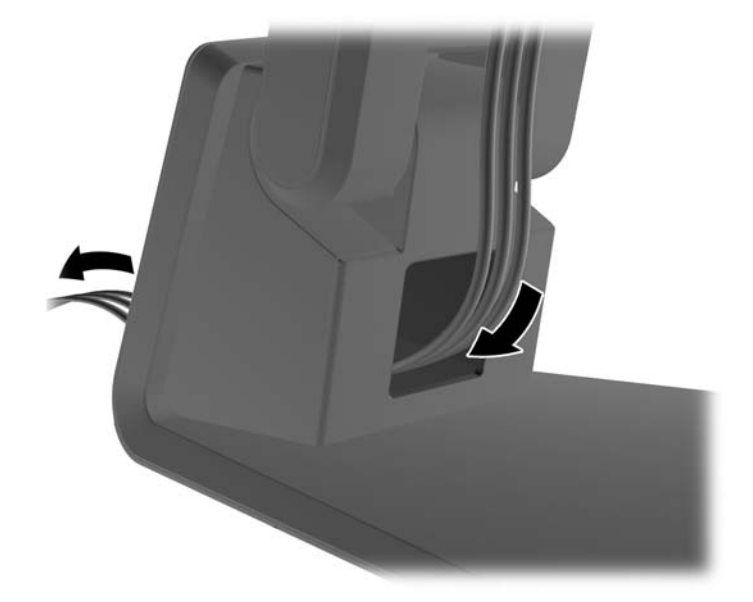

#### **Ajuste de la base opcional del monitor**

Puede ajustar la altura de la base del monitor e inclinarlo en una gran variedad de posiciones. Elija la posición que sea la más ergonómicamente apropiada para su uso.

**NOTA:** El rango de inclinación va desde -5 grados hacia delante a +60 grados hacia atrás.

#### <span id="page-18-0"></span>**Figura 2-19** Ajuste de la base opcional del monitor

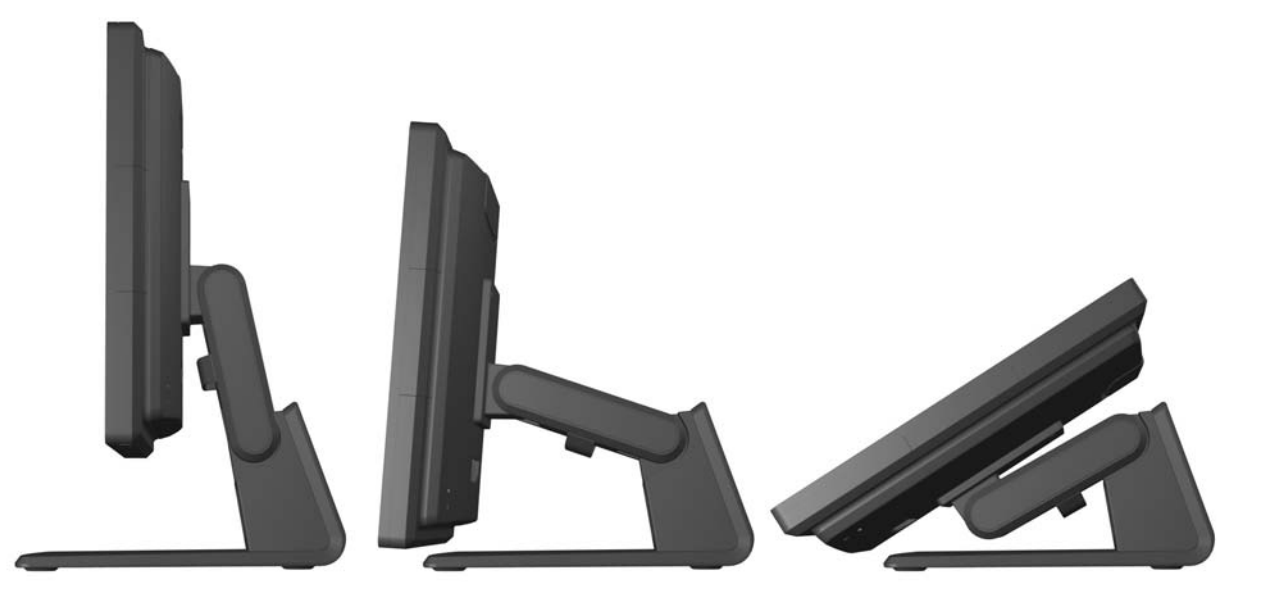

### **Montaje del monitor**

El monitor puede montarse en una pared, brazo móvil, u otro dispositivo de montaje.

**NOTA:** Este dispositivo se destina para ser admitido por el soporte de montaje de pared lista UL o CSA.

- **1.** Extraiga los cuatro tornillos de los orificios de montaje VESA de la parte posterior del monitor.
	- **PRECAUCIÓN:** Este monitor admite orificios de montaje VESA de 100 mm estándar del sector industrial. Para adaptar al monitor una solución de montaje de otros fabricantes, se requieren cuatro tornillos largos de 4 mm, 0,7 pitch y 10 mm. Tornillos más largos no deben ser utilizados porque pueden dañar el monitor. Es importante verificar que la solución de montaje del fabricante esté en conformidad con el estándar VESA y que sea clasificada para soportar el peso del monitor. Para obtener un óptimo rendimiento, es importante utilizar los cables de alimentación y vídeo que vienen con el monitor.
- **2.** Para fijar el monitor a un artefacto de montaje, introduzca los cuatro tornillos que había extraído anteriormente a través de los orificios del artefacto de montaje y dentro de los orificios de montaje del monitor. Guíese con la documentación del fabricante proporcionada con el artefacto de montaje para obtener instrucciones adicionales de montaje.
- **3.** Conecte los cables necesarios del panel del monitor y del equipo.

### **Conexión de los cables**

**NOTA:** Si el monitor está sujetado a la base opcional, enrute los cables a través de la base como se describe en [Ruteo de los cables a través de la base opcional del monitor en la página 11](#page-16-0).

**1.** Coloque el monitor próximo a su equipo en un lugar práctico y con buena ventilación.

**2.** Extraiga la cubierta de conexión del cable en la parte posterior del monitor, presionando las dos áreas acanaladas en la parte superior de la cubierta (1) y tirando la cubierta hacia abajo y hacia afuera del monitor (2).

**Figura 2-20** Extracción de la cubierta de la placa de conexión del cable

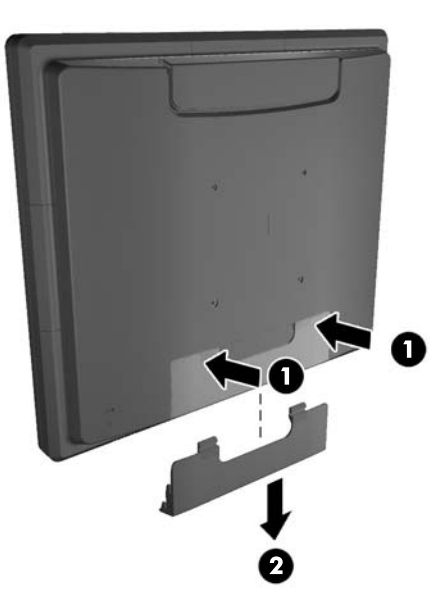

- **3.** Según su configuración, conecte el cable de video DisplayPort, DVI o VGA entre el equipo y monitor.
	- Figura 2-21 Conexión del cable de video DisplayPort

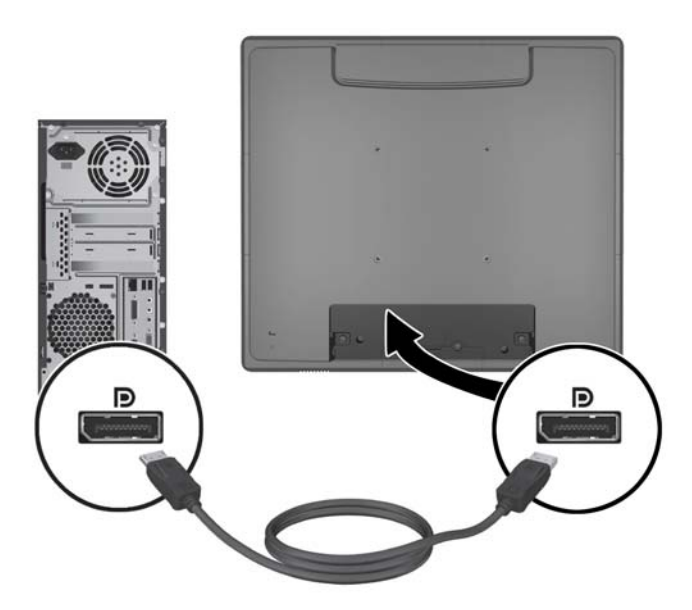

**Figura 2-22** Conexión del cable de video DVI

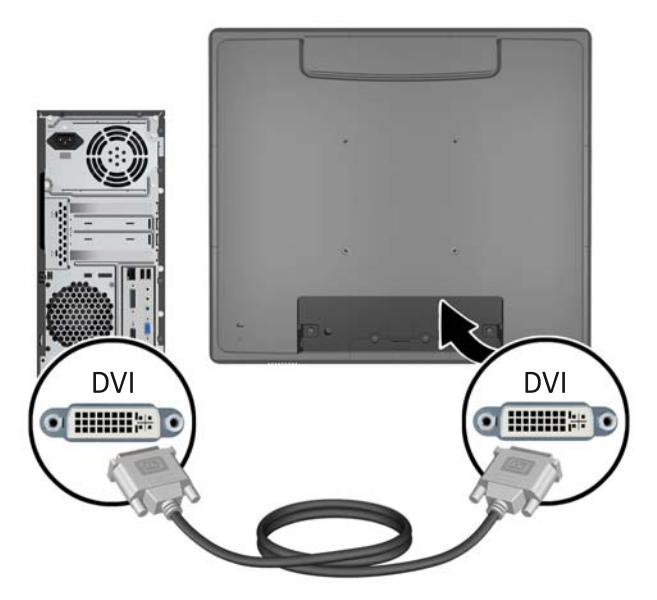

● **Figura 2-23** Conexión del cable de video VGA

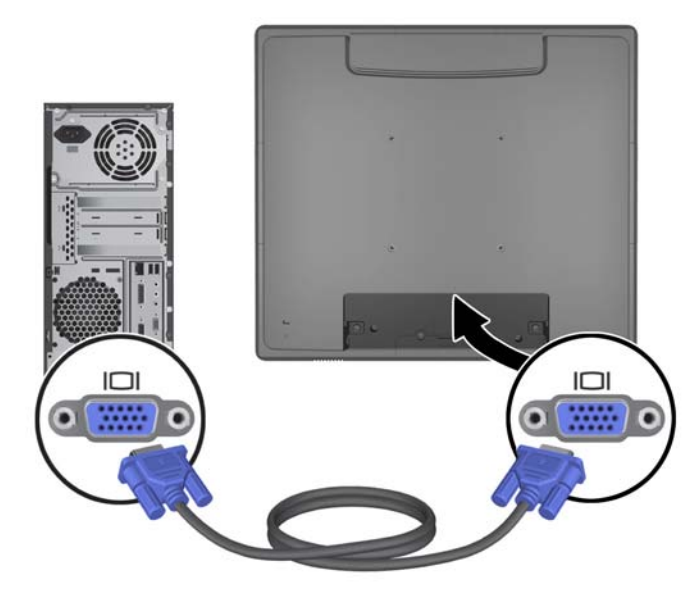

- **4.** Conecte el cable de audio entre el puerto de salida de audio del equipo y el puerto de audio del monitor.
- NOTA: Sin embargo, el cable de audio es necesario para que los altavoces del monitor funcionen.

**Figura 2-24** Conexión del cable de audio

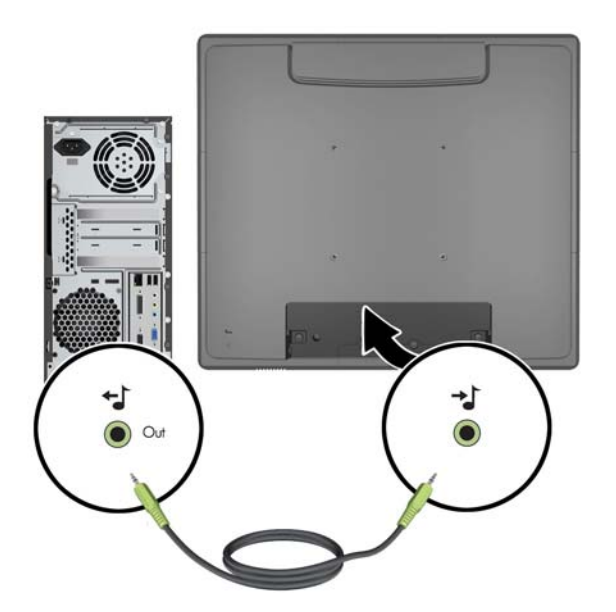

- **5.** Conecte el cable ascendente USB entre el equipo y el monitor.
- NOTA: Sin embargo, el cable USB es necesario para que los módulos USB opcionales y la pantalla táctil funcionen.

**Figura 2-25** Conexión del cable USB

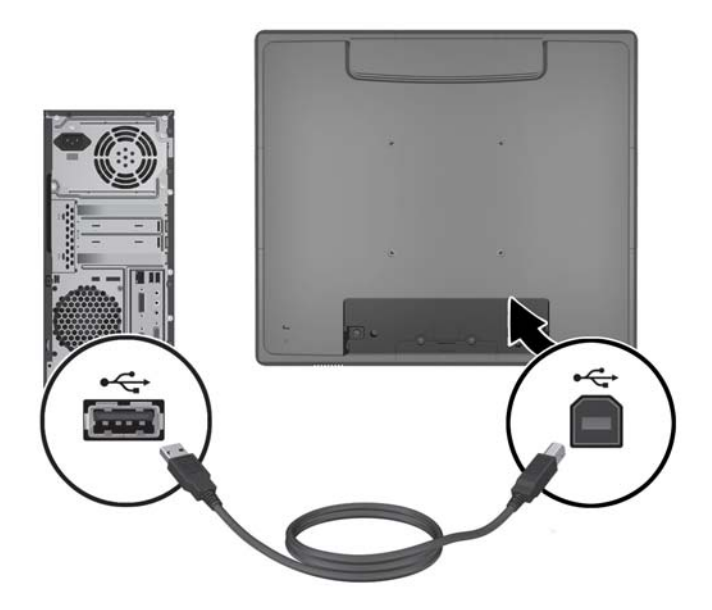

**6.** Conecta el cable de alimentación CA entre el monitor y un enchufe de corriente eléctrica de la pared.

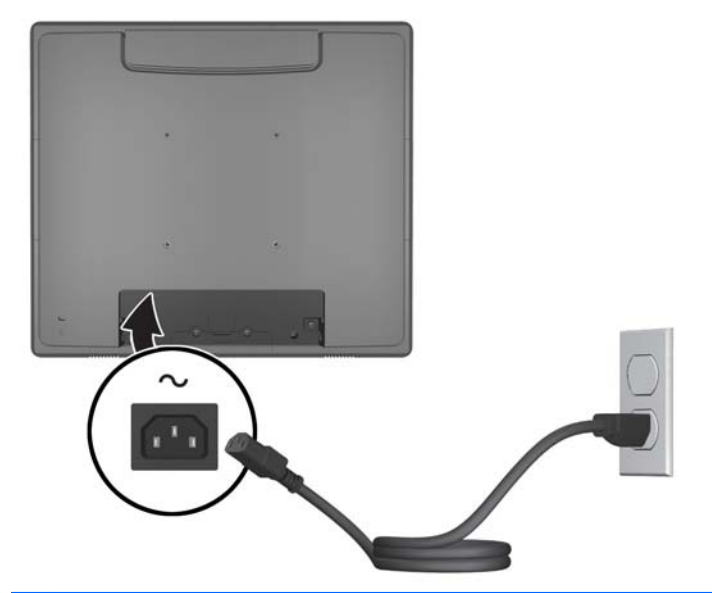

**Figura 2-26** Conexión del cable de alimentación CA

**¡ADVERTENCIA!** Para reducir el riesgo de descargas eléctricas o daños al equipo:

No deshabilite el enchufe de conexión a tierra del cable de alimentación. El enchufe de conexión a tierra es una medida de seguridad muy importante.

Enchufe el cable de alimentación a una toma eléctrica de CA con conexión a tierra que se pueda acceder fácilmente en todo momento.

Desconecte la alimentación del equipo desenchufando el cable de alimentación de la toma eléctrica de CA.

Para su seguridad, no coloque nada sobre los cables de alimentación u otros cables. Acomódelos de manera que nadie pueda pisarlos accidentalmente ni tropezar con ellos. No jale los cables. Cuando desenchufe el cable de la toma eléctrica de CA, tómelo por el enchufe.

<span id="page-23-0"></span>**7.** Reemplace la cubierta de conexión del cable en la parte posterior del monitor. **Figura 2-27** Reemplazo de la cubierta de la placa de conexión del cable

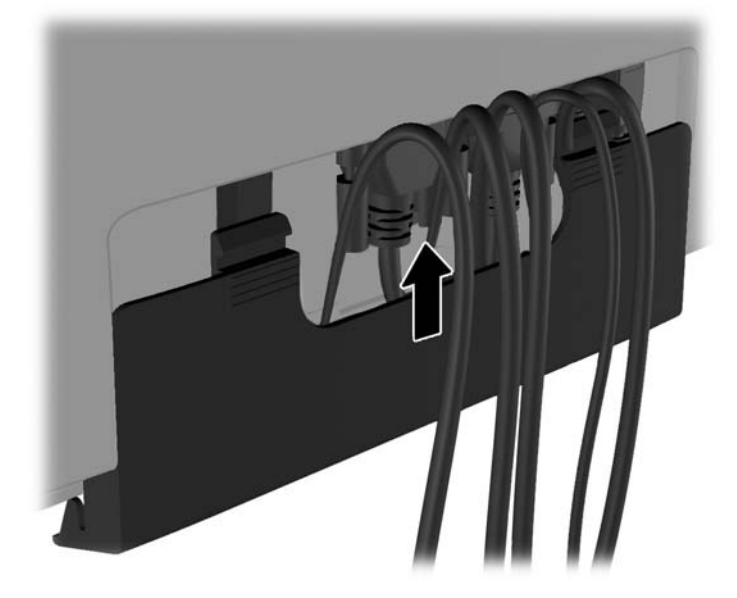

**8.** Encienda el equipo, presione el botón de alimentación en la parte inferior del monitor para encenderlo.

 $\boldsymbol{c}$ 

**Figura 2-28** Pulsado del botón Power (encendido)

#### **Instalación de los controladores táctiles para Microsoft Windows XP**

**NOTA:** No es necesario que instale el software del controlador táctil para Microsoft Windows 7 o Windows Vista. Los controladores táctiles plug-and-play de Microsoft ya están incluidos en esos sistemas operativos para este monitor.

<span id="page-24-0"></span>La utilización de la función de pantalla táctil en sistemas con Microsoft Windows XP requiere la instalación del controlador táctil de HP. El software del controlador táctil puede descargarse de Internet o desde el software de HP y el CD de documentación incluido con este monitor.

#### **Instalación de los controladores desde el CD**

- **1.** Inserte el software de HP y el CD de documentación en la unidad óptica del equipo. Aparece el menú del CD.
- **2.** Seleccione el menú para instalar el controlador táctil para Microsoft Windows XP en el menú del CD.
- **3.** Siga las instrucciones en pantalla para completar el proceso de instalación del controlador táctil.

#### **Descarga de controladores desde la Internet**

- **1.** Vaya a <http://www.hp.com/support>y seleccione su país o región.
- **2.** Seleccione su país o región.
- **3.** Seleccione su idioma.
- **4.** Seleccione **Drivers & Software** (controladores y software) e ingrese el nombre y el número de modelo del monitor.
- **5.** Siga las instrucciones en pantalla para descargar el software del controlador táctil.

### **Instalación de un bloqueo de cable**

Cuando el monitor esté ensamblado a la base opcional y se use en un escritorio, puede asegurarlo a un objeto fijo con un bloqueo de cable opcional disponible en HP.

**Figura 2-29** Instalación de un bloqueo de cable

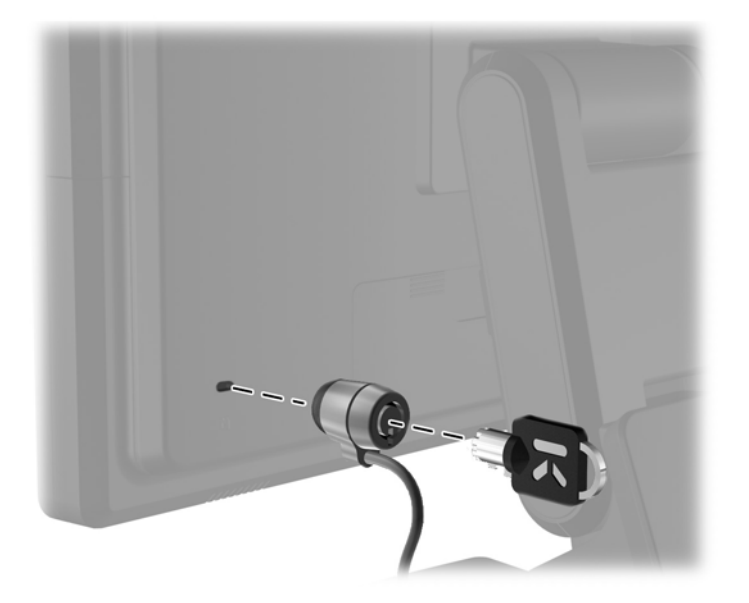

### **Ubicación de las etiquetas de clasificación**

Las etiquetas de clasificación en el monitor proveen el número de referencia de repuesto, número del producto y el número de serie. Es posible que necesite estos números al entrar en contacto con HP

para obtener información acerca del modelo del monitor. Las etiquetas de clasificación están ubicadas en la parte trasera de la pantalla del monitor.

# <span id="page-26-0"></span>**3 Funcionamiento del monitor**

## **Controles del panel frontal**

**Figura 3-1** Controles del panel frontal del monitor

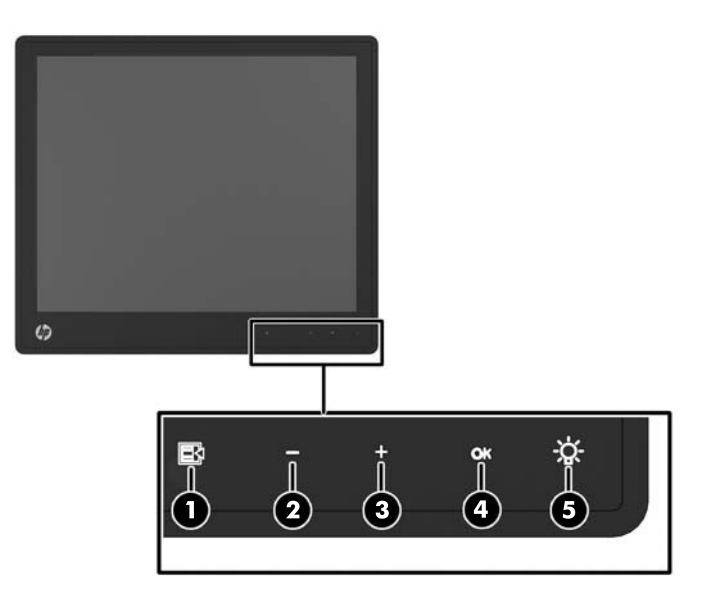

NOTA: Los controles de la parte delantera del panel están inactivos si no están iluminados. Para activar los controles, toque el área donde se encuentran los íconos. Todos los íconos se iluminarán y activarán. La retroiluminación para los íconos se apagará al salir del OSD o cuando finalice el tiempo del OSD.

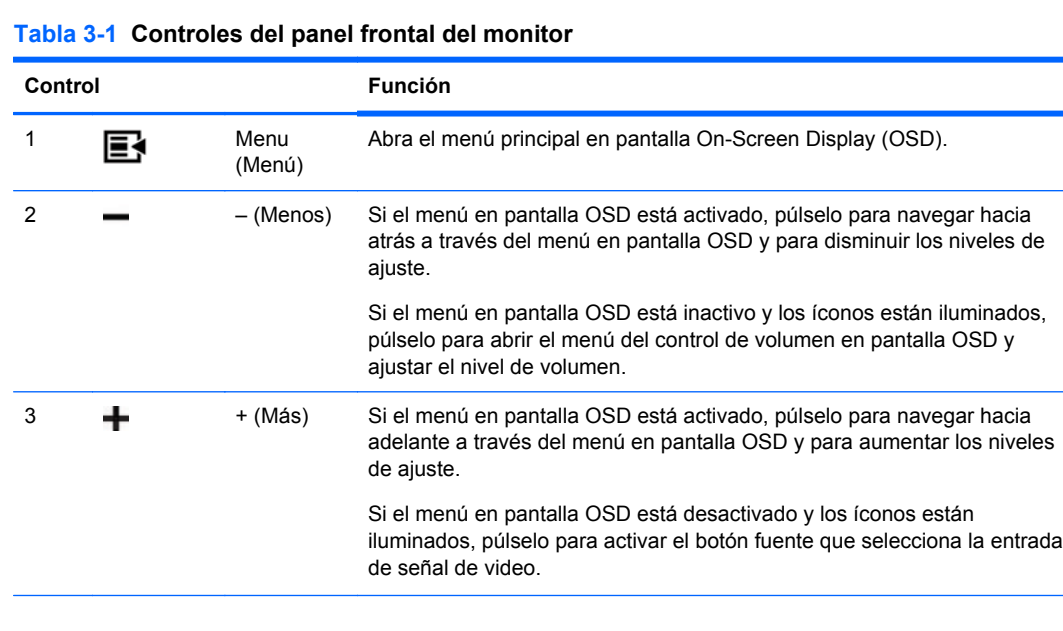

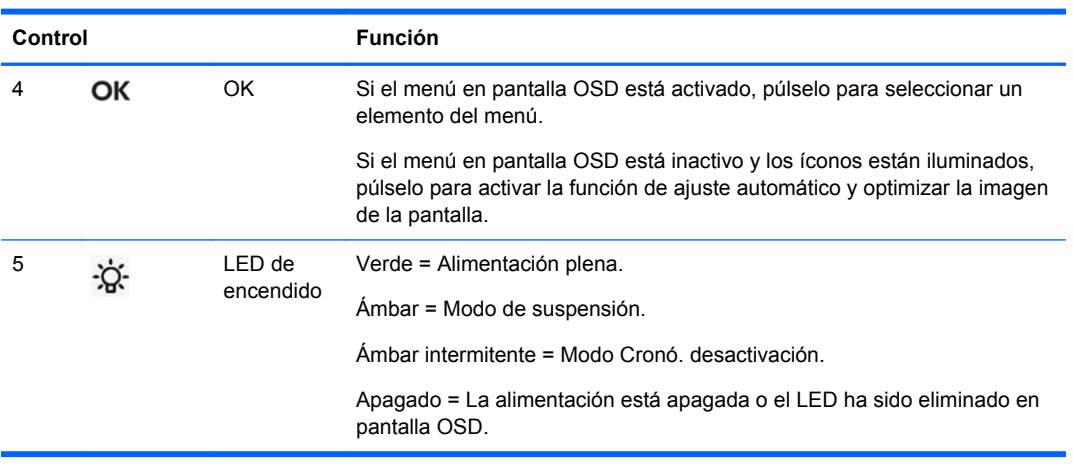

#### <span id="page-27-0"></span>**Tabla 3-1 Controles del panel frontal del monitor (continuación)**

**PEX NOTA:** Para ver un simulador del menú en pantalla, visite HP Customer Self Repair Services Media Library en [http://www.hp.com/go/sml.](http://www.hp.com/go/sml)

#### **Sistema de administración de energía**

El monitor está equipado con la función de administración de energía que reduce automáticamente el consumo de energía cuando no está en uso.

#### **Tabla 3-2 Administración de energía**

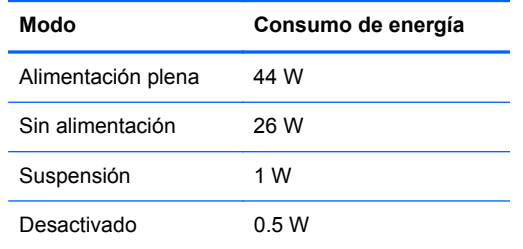

Se recomienda que apague el monitor cuando no es utilizado por un período prolongado de tiempo.

**NOTA:** El monitor va automáticamente a los pasos del sistema de administración de energía cuando está inactivo. Para sacar al monitor del sistema de administración de energía, presione cualquier tecla del teclado, mueva el mouse o toque la pantalla táctil. Para que la pantalla táctil regrese al monitor del sistema de administración de energía, la función de pantalla táctil deber estar en completo funcionamiento.

#### **Bloqueo/desbloqueo de OSD**

La función OSD puede estar bloqueada o desbloqueada. El monitor es llevado con el menú en pantalla OSD a la posición de desbloqueo.

Para bloquear el menú en pantalla OSD y desactivar los controles OSD, pulse en el área donde se encuentran los íconos OSD para que éstos se iluminen y activen, luego presione el ícono Menú durante 10 segundos. Para desbloquear el menú en pantalla OSD y activar los controles OSD, presione el ícono Menú nuevamente durante 10 segundos.

### <span id="page-28-0"></span>**Bloqueo/desbloqueo del botón Power (encendido)**

El botón de alimentación puede estar bloqueado o desbloqueado. El monitor es llevado con el botón de alimentación a la posición de desbloqueo.

Para bloquear el botón de alimentación, manténgalo presionado durante 10 segundos. Para desbloquear el botón de alimentación, manténgalo presionado nuevamente durante 10 segundos. El desbloqueo del botón de alimentación apagará el monitor. Para encenderlo nuevamente, presione el botón de alimentación.

#### **Consejos para la pantalla táctil**

Las pantallas de HP L6015tm y L6017tm de venta minorista utilizan una tecnología de capacitividad proyectada con una superficie delantera completamente de vidrio y proporcionan la función de multitoque. La frecuencia de respuesta rápida posibilita la creación de aplicaciones táctiles como así también admite aplicaciones sensibles de velocidad.

Mantenga su sensor táctil y su pantalla limpios. El sensor táctil requiere muy poco mantenimiento. HP recomienda que limpie periódicamente la superficie de vidrio del sensor táctil. Asegúrese de apagar su pantalla antes de limpiarla. En general, una proporción de solución de alcohol isopropílico y agua de 50:50 es el mejor artículo de limpieza para su sensor táctil. Es importante evitar el uso de cualquier sustancia química cáustica en el sensor táctil. No utilice ninguna solución a base de vinagre.

Aplique el producto de limpieza con un paño suave y libre de pelusas. Evite el uso de paños con arena. Siempre humedezca el paño y luego limpie el sensor. Asegúrese de aplicar con atomizador el líquido de limpieza en el paño, no en el sensor, para que las gotas no se filtren en la pantalla o manchen el bisel.

### **Calibración de la pantalla táctil**

El monitor táctil de venta minorista ha sido calibrado de fábrica antes de su envío y no debería requerir calibración cuando se lo instale por primera vez. Debería poder pulsar los íconos con precisión en el sensor. Sin embargo, si usted descubre que los puntos táctiles no se registran en la pantalla donde el lápiz o el dedo pulse, es posible que el área activa del sensor táctil no esté alineado con el video subyacente y tendrá que realizar el proceso de calibración del módulo táctil.

#### **Calibración para Windows Vista y Windows 7**

Para calibrar el módulo táctil en Windows Vista y Windows 7:

- **1.** Después de conectar su pantalla táctil, diríjase al **Panel de control** y haga clic en **Configuración de equipo Tablet**.
- **2.** En la ventana de diálogo de **Configuración de equipo Tablet**, haga clic en el botón **Calibrar** y siga las instrucciones para presionar las marcas objetivo en la pantalla táctil. Al final del proceso de calibración, el módulo táctil debería estar alineado con el video y los puntos táctiles serán precisos.

#### **Calibración para Windows XP**

Debe cargar el controlador de la pantalla táctil que se proporciona con el software y el CD de documentación enviados con el monitor si utiliza el sistema operativo de Windows XP o basado en Windows XP (ver [Instalación de los controladores táctiles para Microsoft Windows XP](#page-23-0) [en la página 18](#page-23-0) para obtener más detalles). También se incluye una Herramienta de calibración para Windows XP en el CD enviado con el monitor.

Para calibrar el módulo táctil en Windows XP:

- **1.** Instale la **Herramienta de calibración** desde el software y desde el CD de documentación.
- **2.** Luego de la instalación, lance la **Herramienta de calibración** y siga las instrucciones en pantalla. Al final del proceso de calibración, el módulo táctil debería estar alineado con el video y los puntos táctiles serán precisos.

# <span id="page-30-0"></span>**4 Búsqueda de más información**

### **Guías de referencia**

Consulte la *HP LCD Monitors Reference Guide* (Guía de referencia de HP de monitores LCD) incluida en el CD que se proporciona con el monitor y está disponible para obtener más información sobre:

- Optimización del rendimiento del monitor
- Pautas para la seguridad y el mantenimiento
- Avisos normativos y ambientales de agencias
- Uso del menú en pantalla

## **Soporte del producto**

Para obtener más información sobre el uso y el ajuste de su monitor, vaya a [http://www.hp.com/](http://www.hp.com/support) [support](http://www.hp.com/support). Seleccione su país o región, seleccione Soporte y solución de problemas y luego introduzca el modelo del monitor en la ventana de búsqueda.

NOTA: La guía del usuario, la guía de referencia y los controladores del monitor están disponibles en <http://www.hp.com/support>.

Si la información proporcionada en la guía o en la *HP LCD Monitors Reference Guide* (Guía de referencia de HP de monitores LCD) no responde su pregunta, puede comunicarse con soporte técnico. Para soporte en EE. UU., vaya a<http://www.hp.com/go/contactHP>. Para soporte en el resto del mundo, vaya a [http://welcome.hp.com/country/us/en/wwcontact\\_us.html.](http://welcome.hp.com/country/us/en/wwcontact_us.html)

Aquí se puede:

Chatear en línea con un técnico de HP

**NOTA:** Cuando el chat de soporte técnico no está disponible en un idioma determinado, está disponible en inglés.

- Asistencia por correo electrónico
- Buscar números de teléfono de soporte
- Buscar un centro de servicio HP

# <span id="page-31-0"></span>**A Solución de problemas**

## **Resolución de problemas de la pantalla táctil**

La siguiente tabla enumera posibles problemas y las soluciones recomendadas.

#### **Tabla A-1 Solución de problemas**

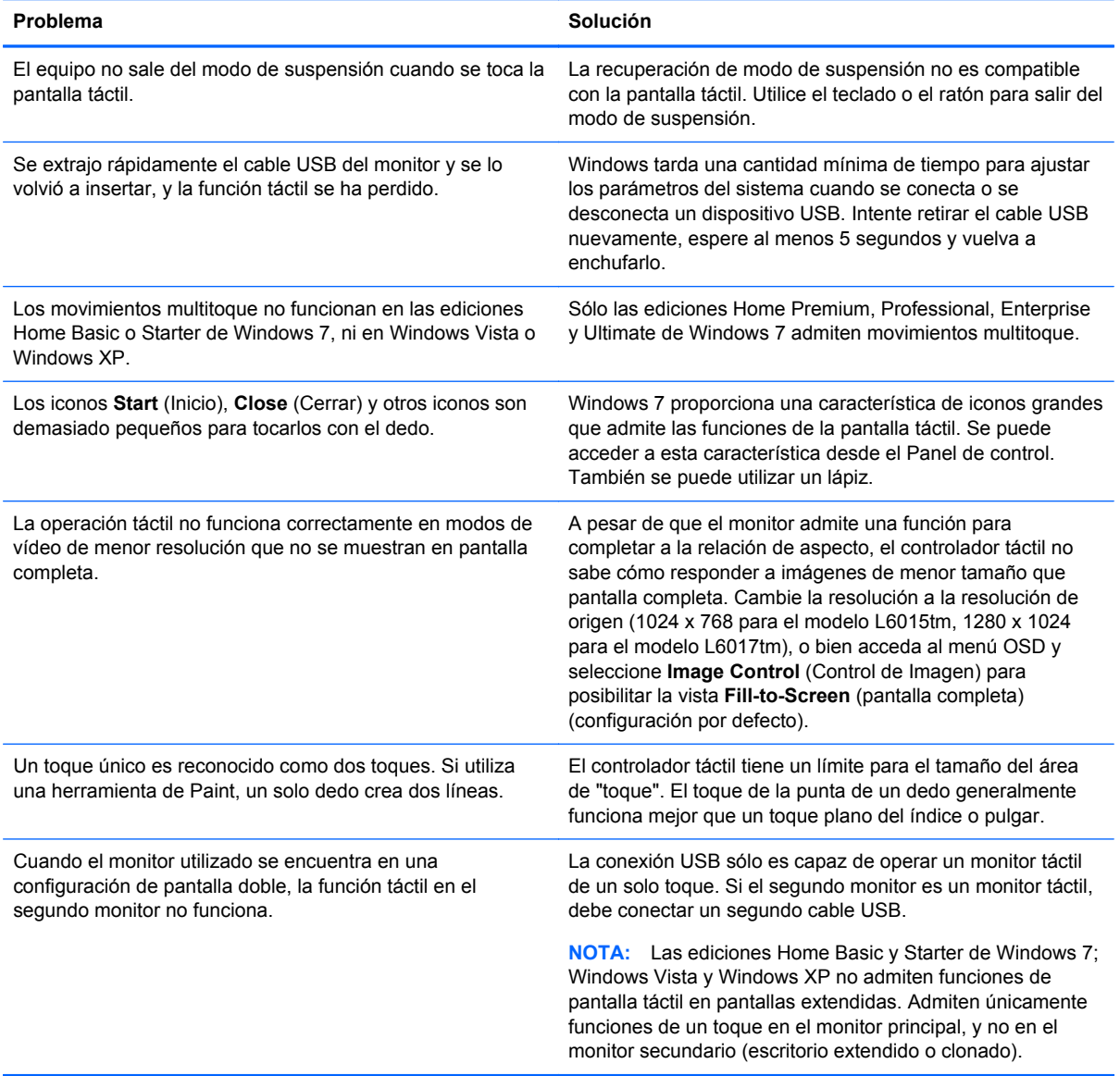

# <span id="page-32-0"></span>**B Especificaciones técnicas**

NOTA: Todas las especificaciones de desempeño son suministradas por los fabricantes de los componentes. Las especificaciones relativas al rendimiento representan la más alta especificación de todas las especificaciones de rendimiento en niveles normales de los fabricantes de componentes de HP y el desempeño actual puede variar para mayor o menor.

### **Monitor táctil de venta minorista L6015tm de HP**

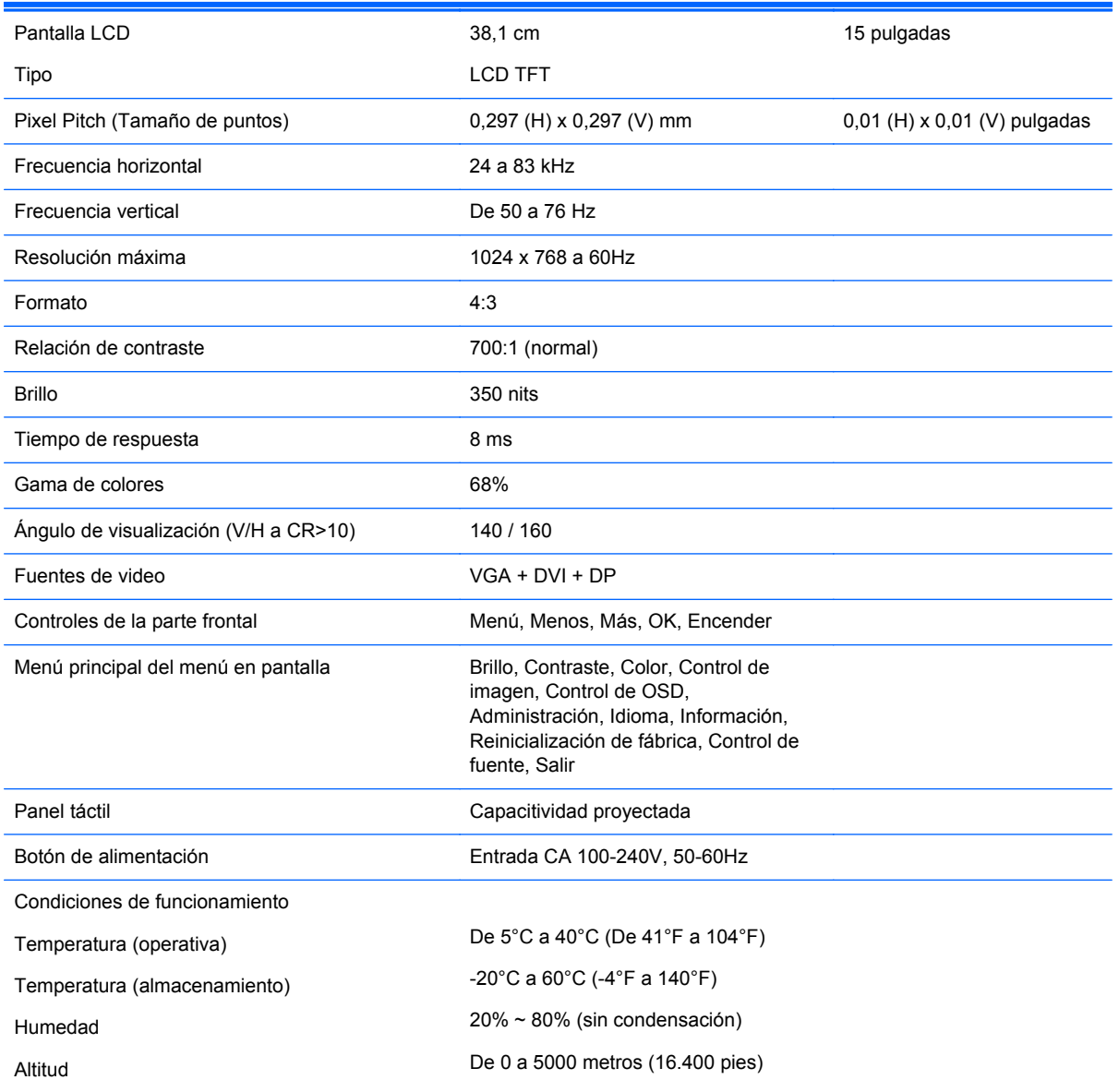

#### **Tabla B-1 Especificaciones del L6015tm de HP**

#### <span id="page-33-0"></span>**Tabla B-1 Especificaciones del L6015tm de HP (continuación)**

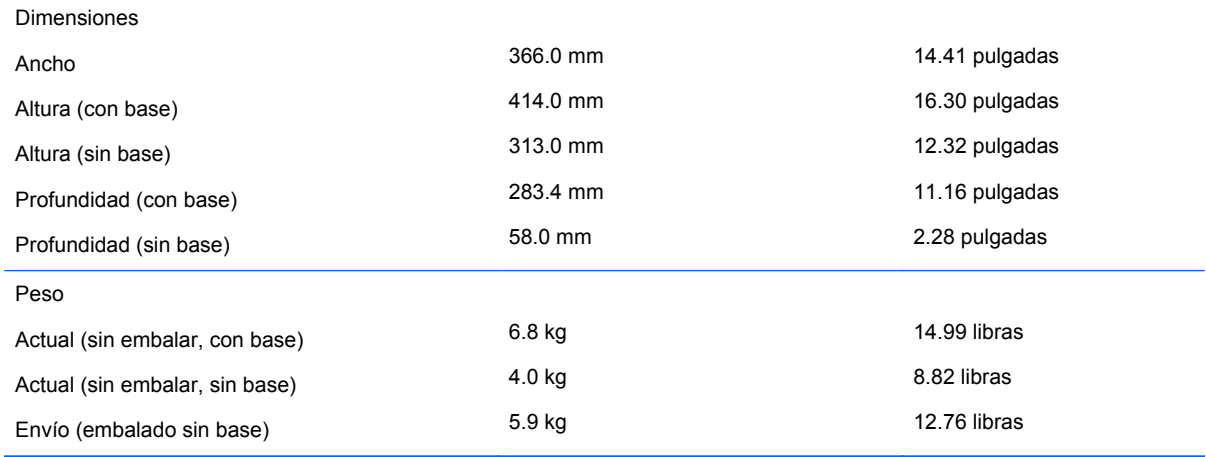

## **Monitor táctil de venta minorista L6017tm de HP**

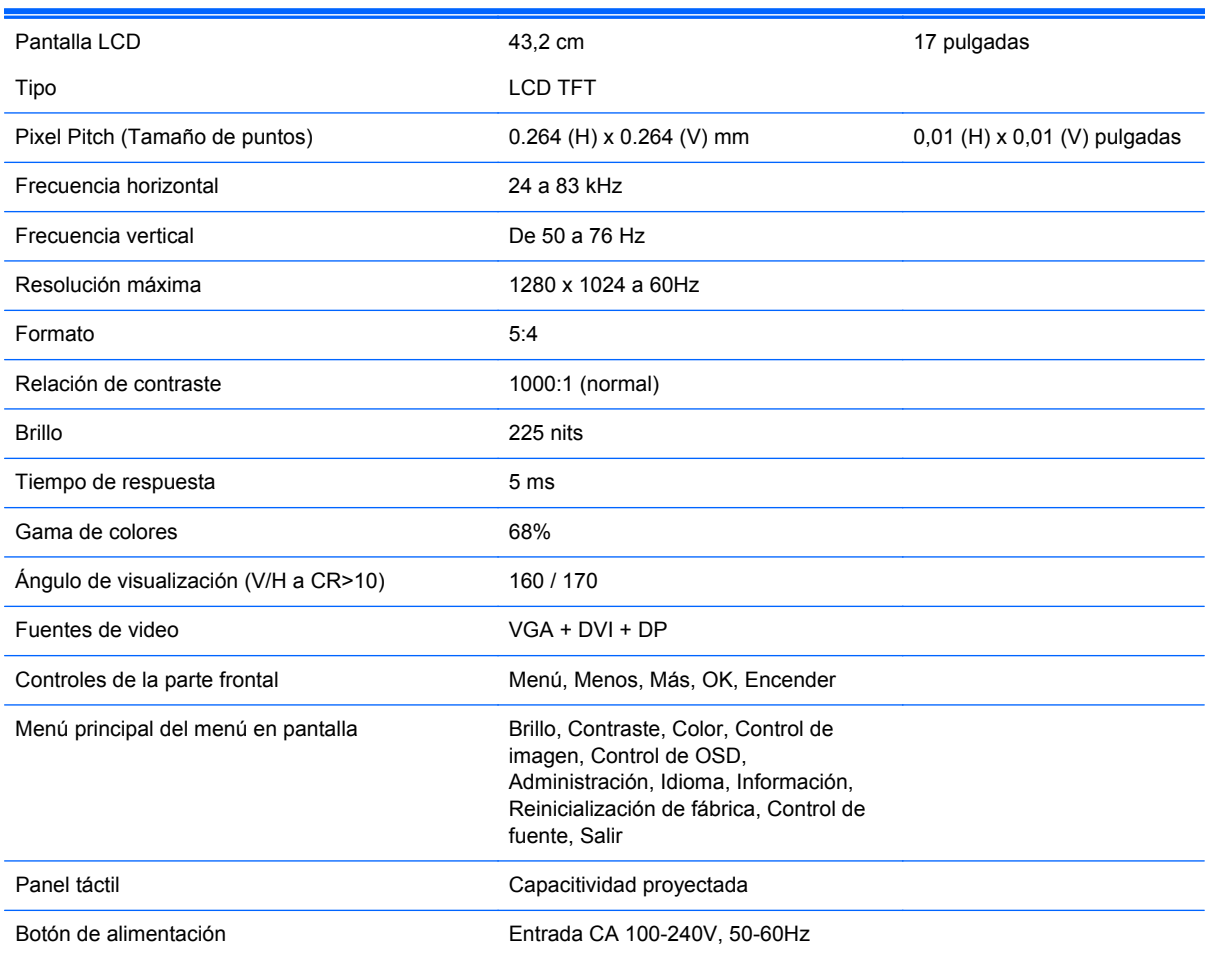

#### **Tabla B-2 Especificaciones del L6017tm de HP**

<span id="page-34-0"></span>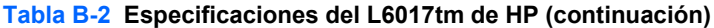

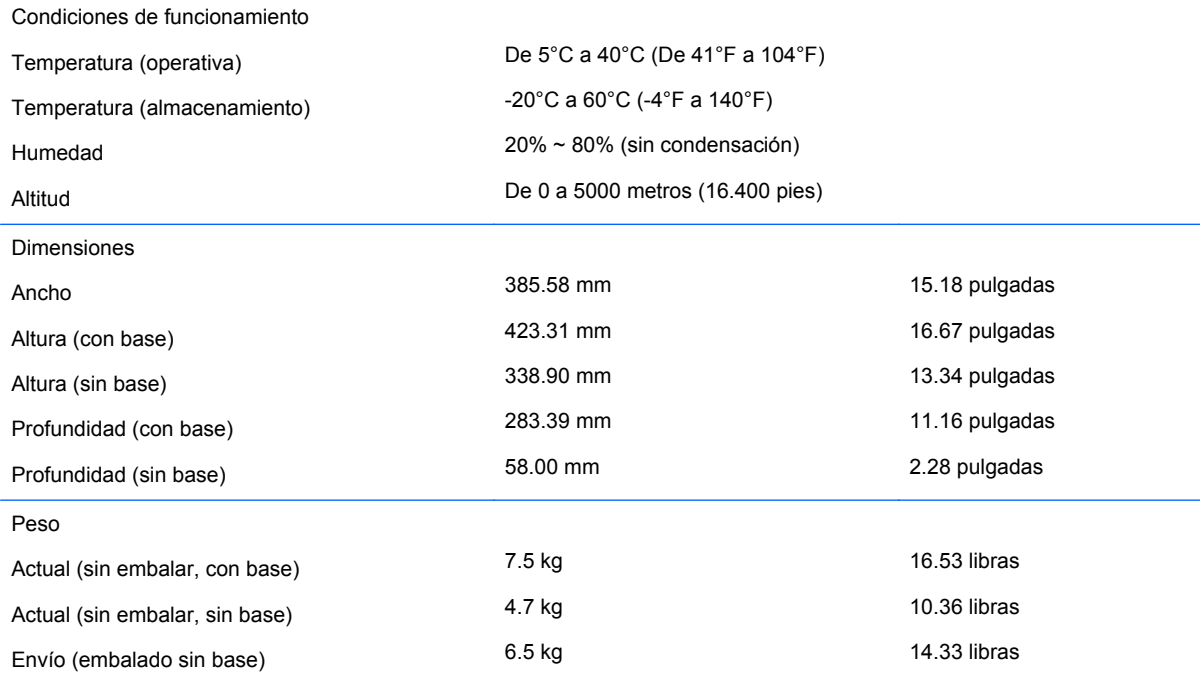

## **Tecnología de capacitividad proyectada**

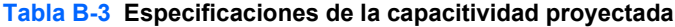

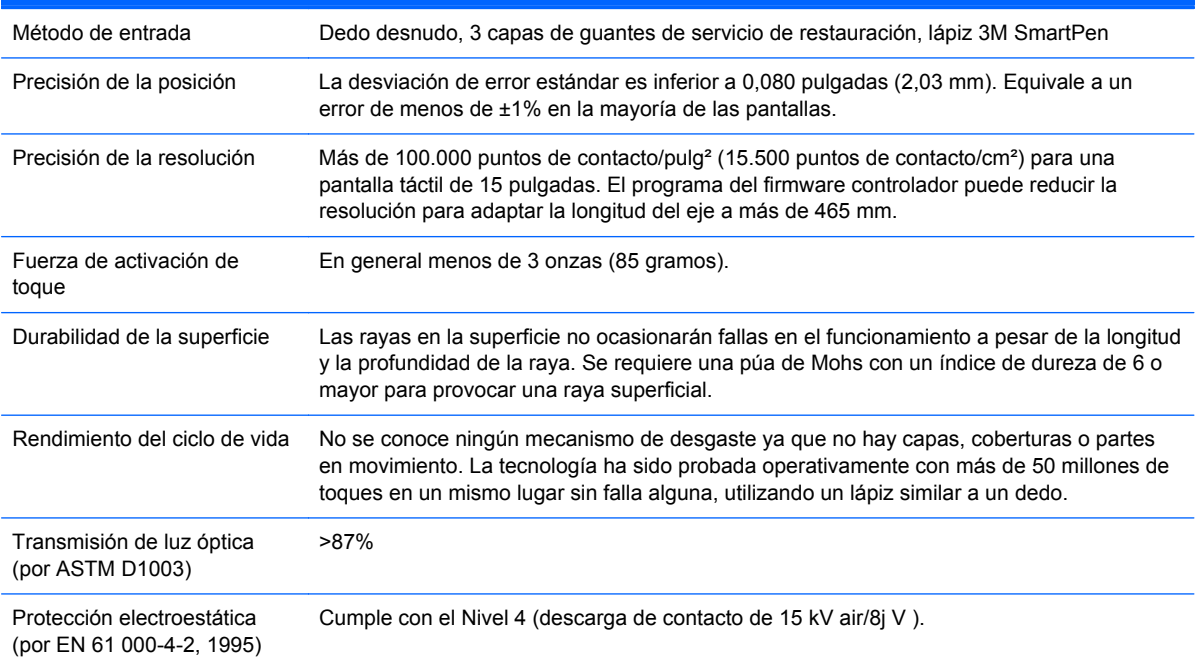

### <span id="page-35-0"></span>**Reconocimiento de resoluciones de imagen predeterminadas**

Las resoluciones de imagen enumeradas a continuación son los modos más utilizados comúnmente y son definidos como valores predeterminados de fábrica. Este monitor reconoce automáticamente estos modos predeterminados y serán exhibidos en el tamaño correcto y centralizados en la pantalla.

#### **L6015tm y L6017tm**

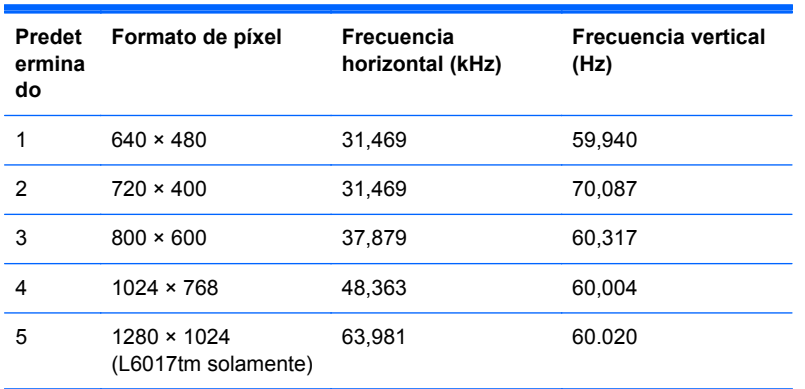

#### **Tabla B-4 Modos predeterminados de fábrica**

#### **Ingreso de modos de usuario**

Es posible que la señal controladora de vídeo ocasionalmente requiera un modo que no esté predeterminado si:

- No está utilizando un adaptador de gráficos estándar.
- No está utilizando un modo predeterminado.

Si esto ocurre, es posible que tenga de reajustar los parámetros de la pantalla del monitor, utilizando la visualización en pantalla. Sus cambios se pueden realizar a cualquiera de estos modos y se pueden guardar en la memoria. El monitor guarda automáticamente la nueva configuración, luego reconoce el nuevo modo tal como lo hace con el modo preprogramado. Además de las 4 o 5 configuraciones preprogramadas de fábrica, hay 10 modos de usuario que pueden ingresarse y guardarse.

La única condición para guardar como un modo de usuario es que la nueva información de vídeo debe tener una diferencia de 1 KHz para frecuencia horizontal ó 1 Hz para frecuencia vertical o las polaridades de señal de sincronización sean diferentes de los modos predeterminados.

### **Recurso de ahorro de energía**

Cuando el monitor está en su modo de funcionamiento normal, utiliza menos de 21 watts de energía y el indicador luminoso de alimentación se ilumina de color verde.

Los monitores también admiten un estado de alimentación reducida. El monitor pasará a un estado de alimentación reducida si detecta la ausencia de señal de sincronización horizontal o vertical. Al detectar la ausencia de estas señales, la pantalla del monitor se queda en blanco, la retroiluminación se apaga y el indicador luminoso de alimentación se pone en ámbar. Cuando el monitor se encuentra en el estado de alimentación reducida, utilizará menos de un vatio de energía. Existe un breve período de calentamiento antes de que el monitor vuelva a su modo de funcionamiento normal.

Consulte el manual del equipo para obtener más instrucciones acerca de los recursos de ahorro de energía (a veces llamados recursos de administración de energía).

NOTA: El recurso de ahorro de energía anterior sólo funciona cuando el monitor está conectado a equipos que tienen recursos de ahorro de energía.

Al seleccionar las configuraciones en la utilidad de Ahorro de energía del monitor, también puede programar el monitor para ingresar el estado de alimentación reducida en un momento determinado. Cuando la utilidad de Ahorro de energía del monitor hace que el monitor ingrese en el estado de alimentación de energía, la luz de alimentación parpadea color ámbar.